## **How to Use the Main Line Health PowerShare Easy Uploader**

## **Navigate to the Main Line Health PowerShare Easy Uploader URL**:

<https://widgets.nuancepowershare.com/easyupload/mlhimageshare>

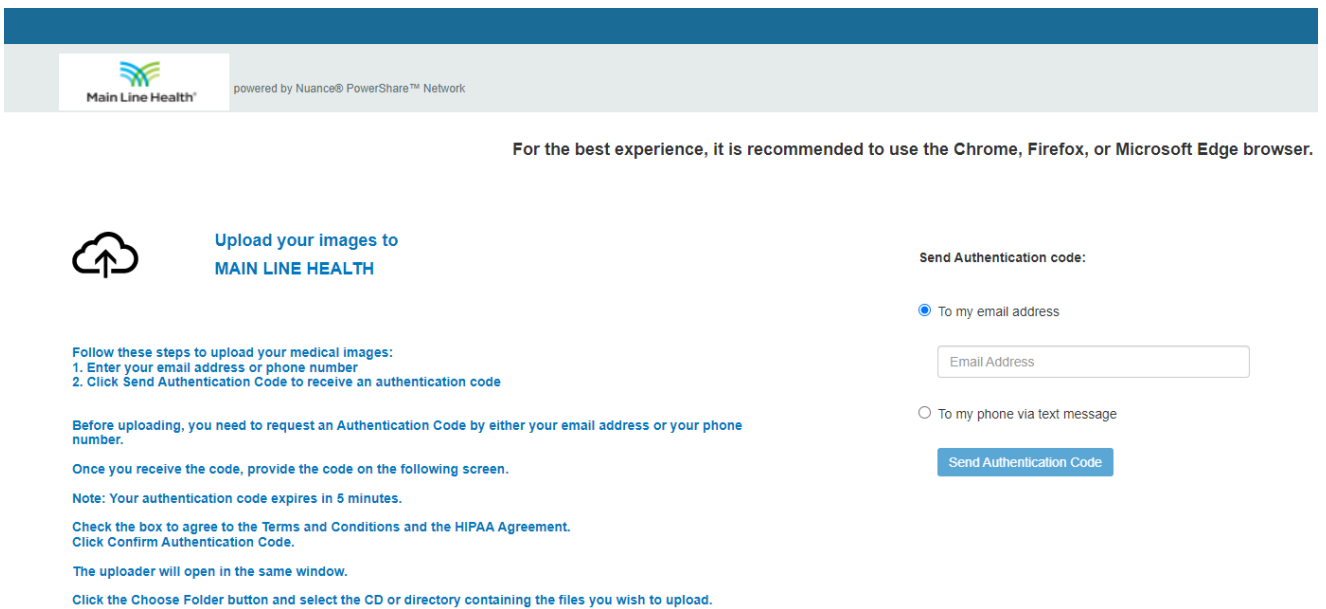

You need to request an authentication code by providing your email or phone number.

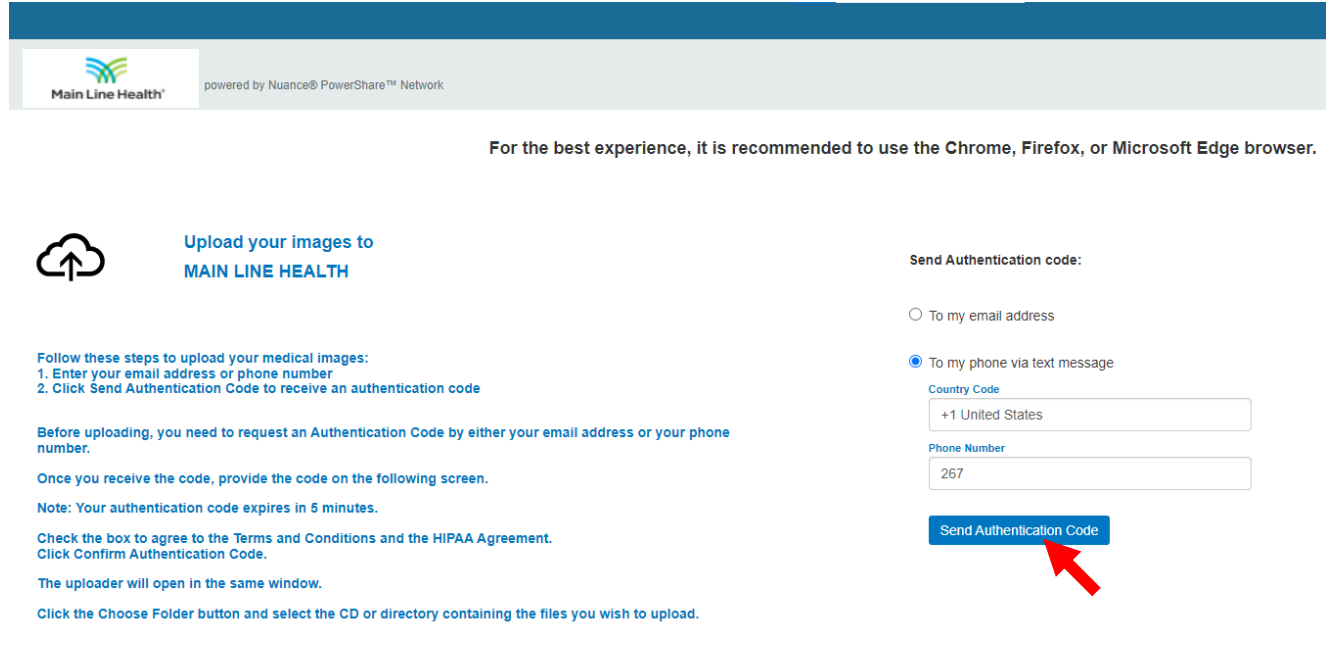

Enter the authentication code, accept the Terms and Conditions, and click on the **Confirm Authentication Code** button.

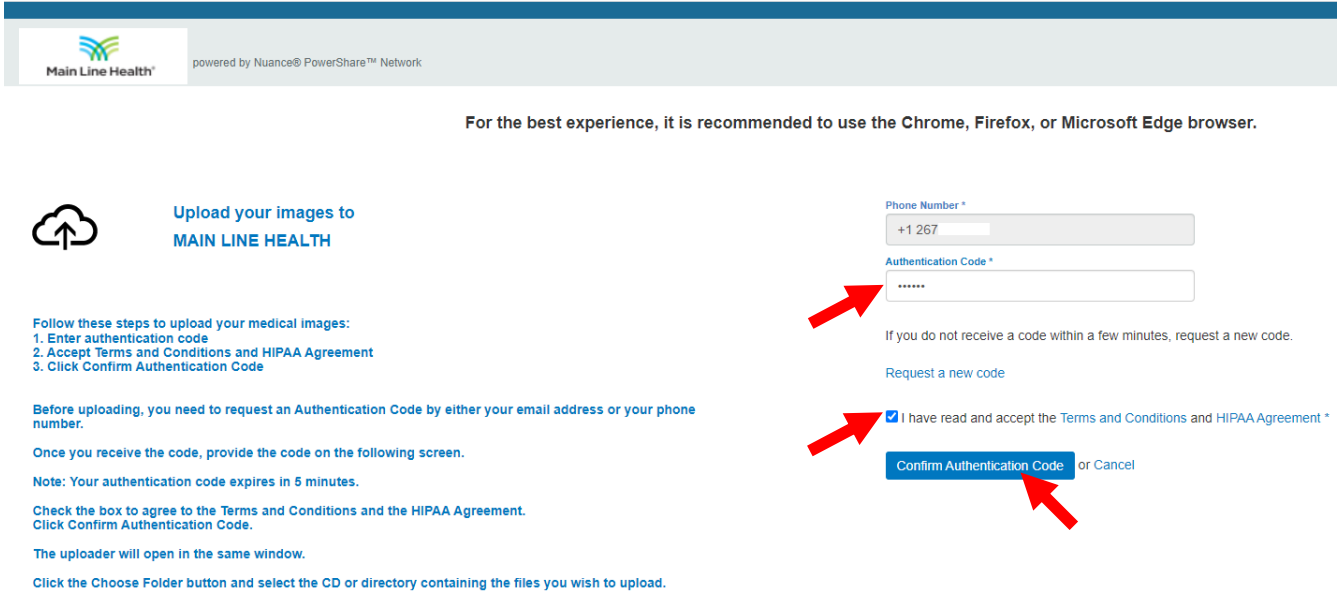

Click the **Choose Folder** button and select the CD or directory containing the files you wish to upload.

Click the **Upload** button to upload the files.

Upload

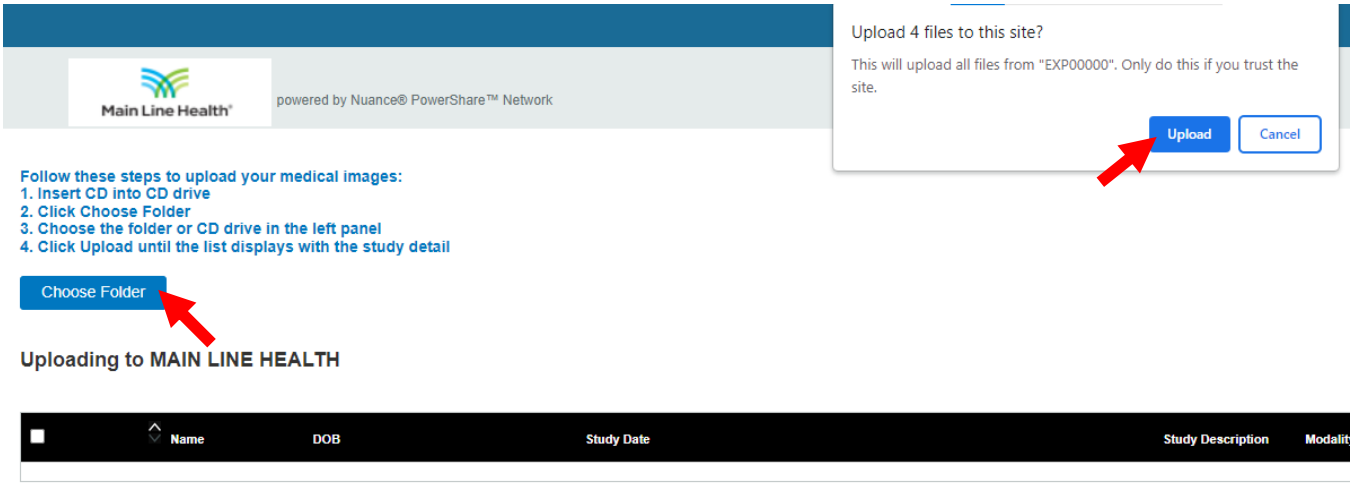

Click the **Upload** button to upload the files.

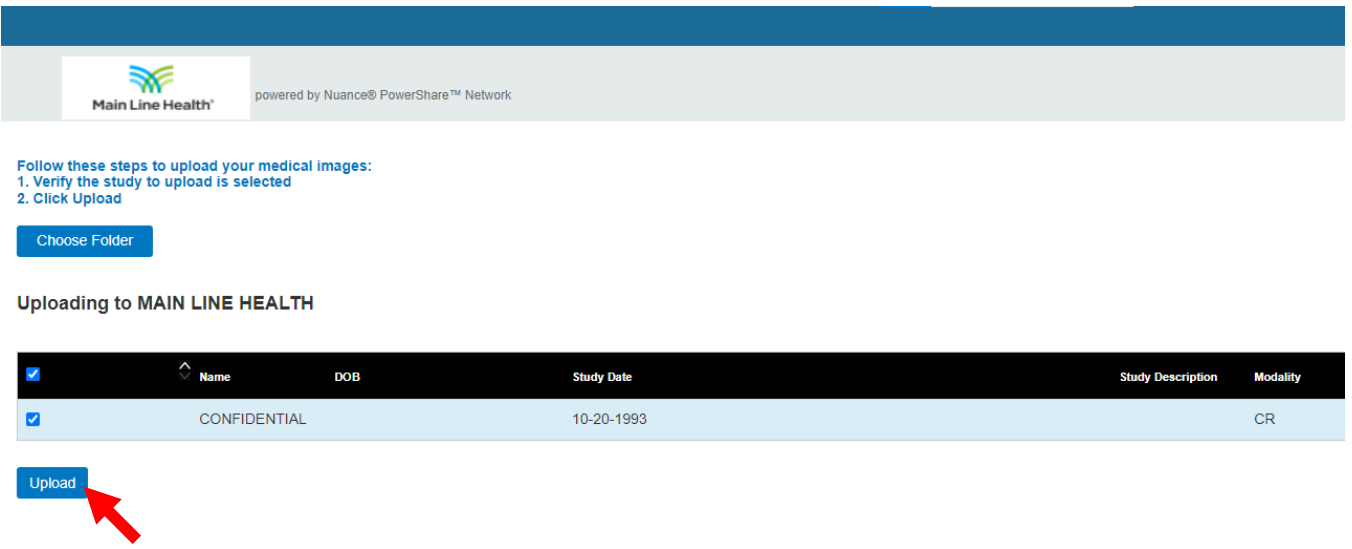

You will receive a **Transfer Complete** notice in the progress bar.

You can now close the screen or click on the **Upload Another** button to repeat the upload process.

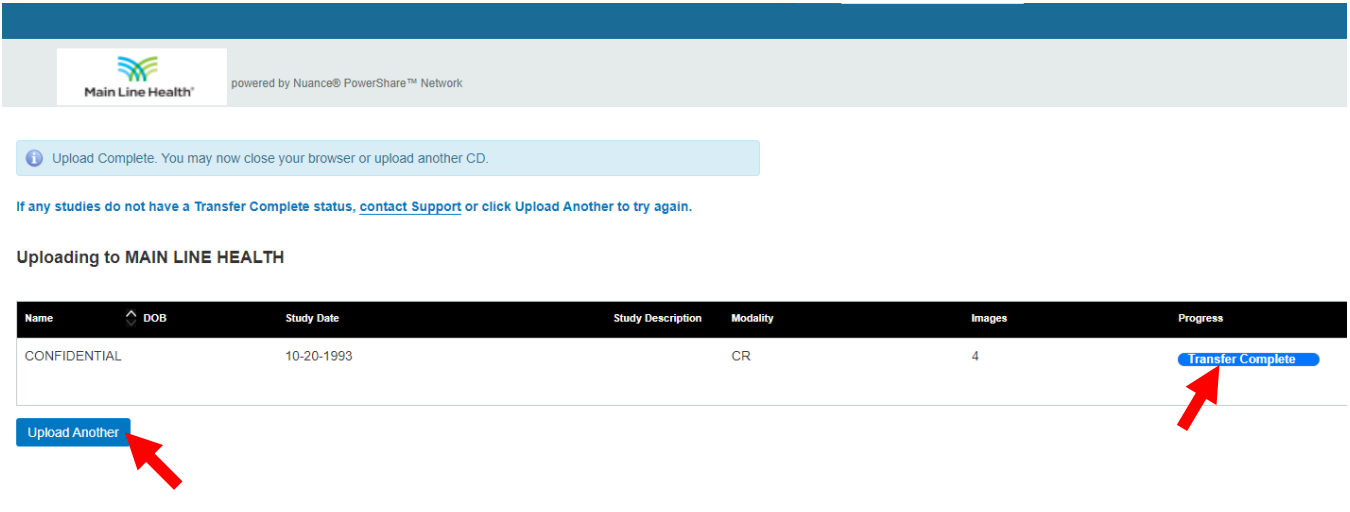